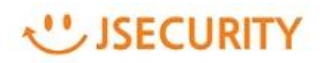

### **ランサムウェア対策**

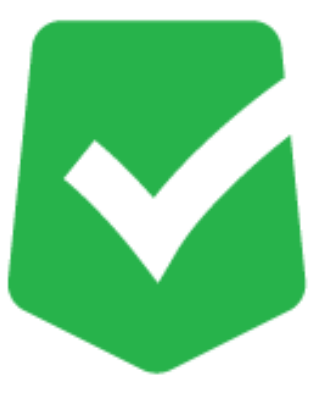

# **AppCheck 3.0**

## **クイックガイド**

**株式会社 JSecurity**

**第二版 2023/12/7**

#### USECURITY

#### **目次**

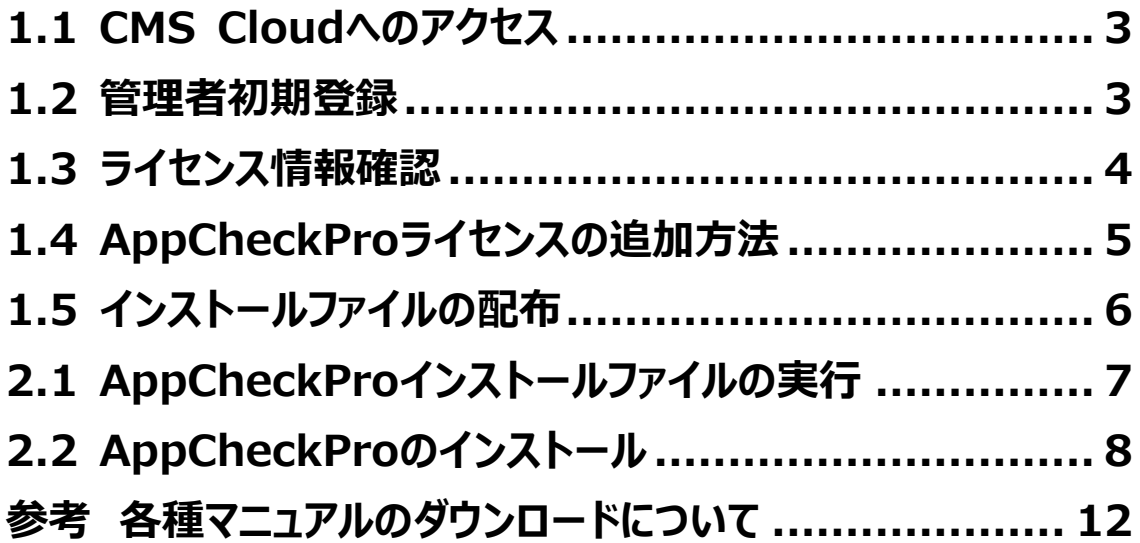

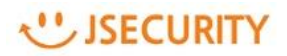

#### <span id="page-2-0"></span>**1.1 CMS Cloudへのアクセス**

下記 URL にて、CMS Cloud のログインページにアクセスしてください。

<https://cms.checkmal.com/>

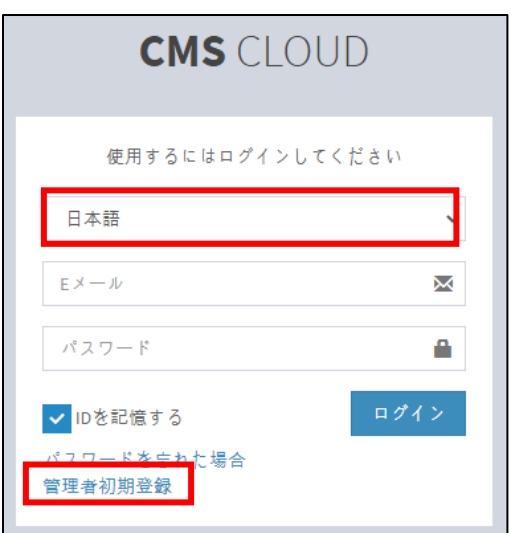

言語:「日本語」を選択いただき、

「管理者初期登録」ボタンをクリックしてください。

#### <span id="page-2-1"></span>**1.2 管理者初期登録**

ソフトウエア使用権証書上の記載情報に基づき、管理者初期登録を行ってください。(パスワードは任意設定)

※パスワードは 8 桁以上の「文字」、「特殊文字」、「数字」の組み合わせとして設定してください。

※会社名、メールアドレス、CMS Cloud ライセンスキーを「管理者初期登録」の各項目に正しく入力してくださ い。

※パスワード変更は、CMS Cloud にログイン後「設定」→「管理者」→「Edit」画面にて可能です。

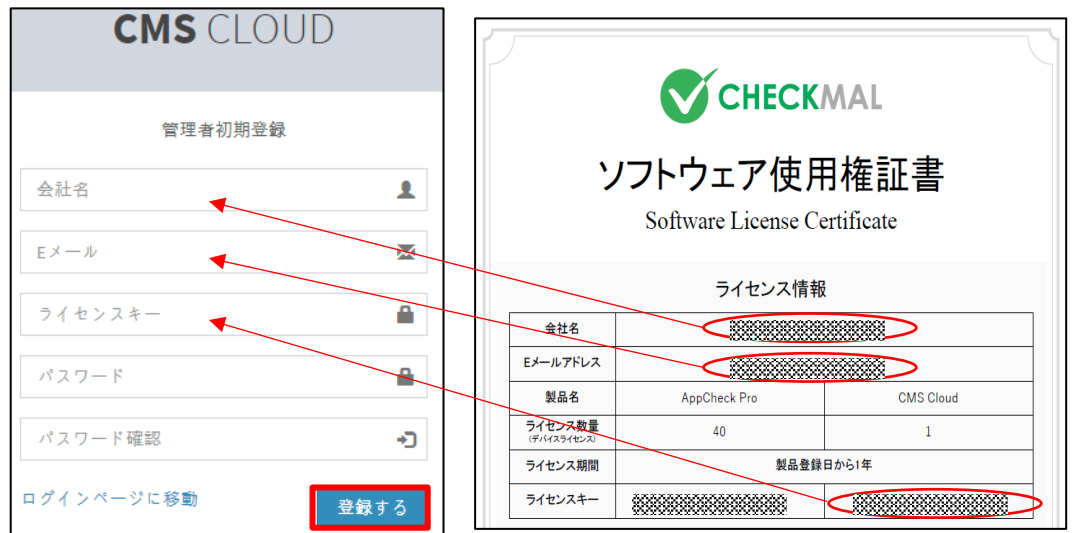

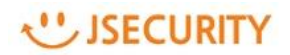

#### <span id="page-3-0"></span>**1.3 ライセンス情報確認**

管理者初期登録が完了しましたら、メールアドレスとパスワードを入力し、CMS Cloud にログインしてください。

※パスワードを忘れた場合は、「パスワードを忘れた場合」にてパスワード変更及び仮パスワード発行が可能です。

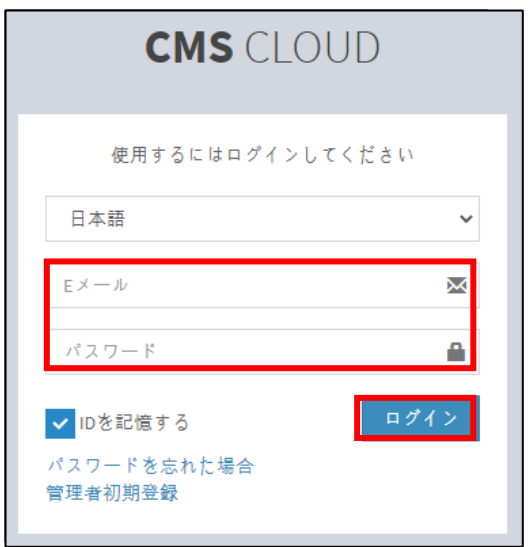

ログイン後、「設定」画面にて購入されたライセンス情報の確認ができます。

「設定」 → 「ライセンス」 画面にて CMS Cloud ライセンスを確認し、誤りなどないかご確認ください。

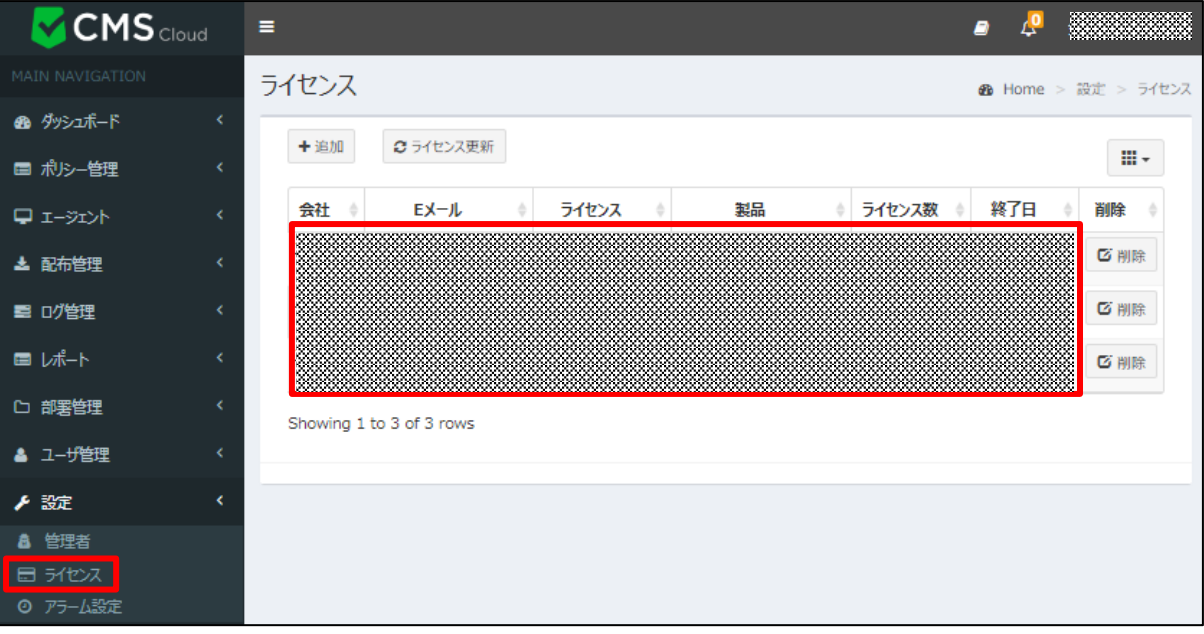

#### **WISECURITY**

#### <span id="page-4-0"></span>**1.4 AppCheckProライセンスの追加方法**

「設定」 → 「ライセンス」 メニューにて AppCheckPro のライセンスを追加することができます。

ソフトウエア使用権証書に記載してあるメールアドレス/ライセンスキー (AppCheckPro 用ライセンスキー)を入力し、 「認証する」をクリックしてください。

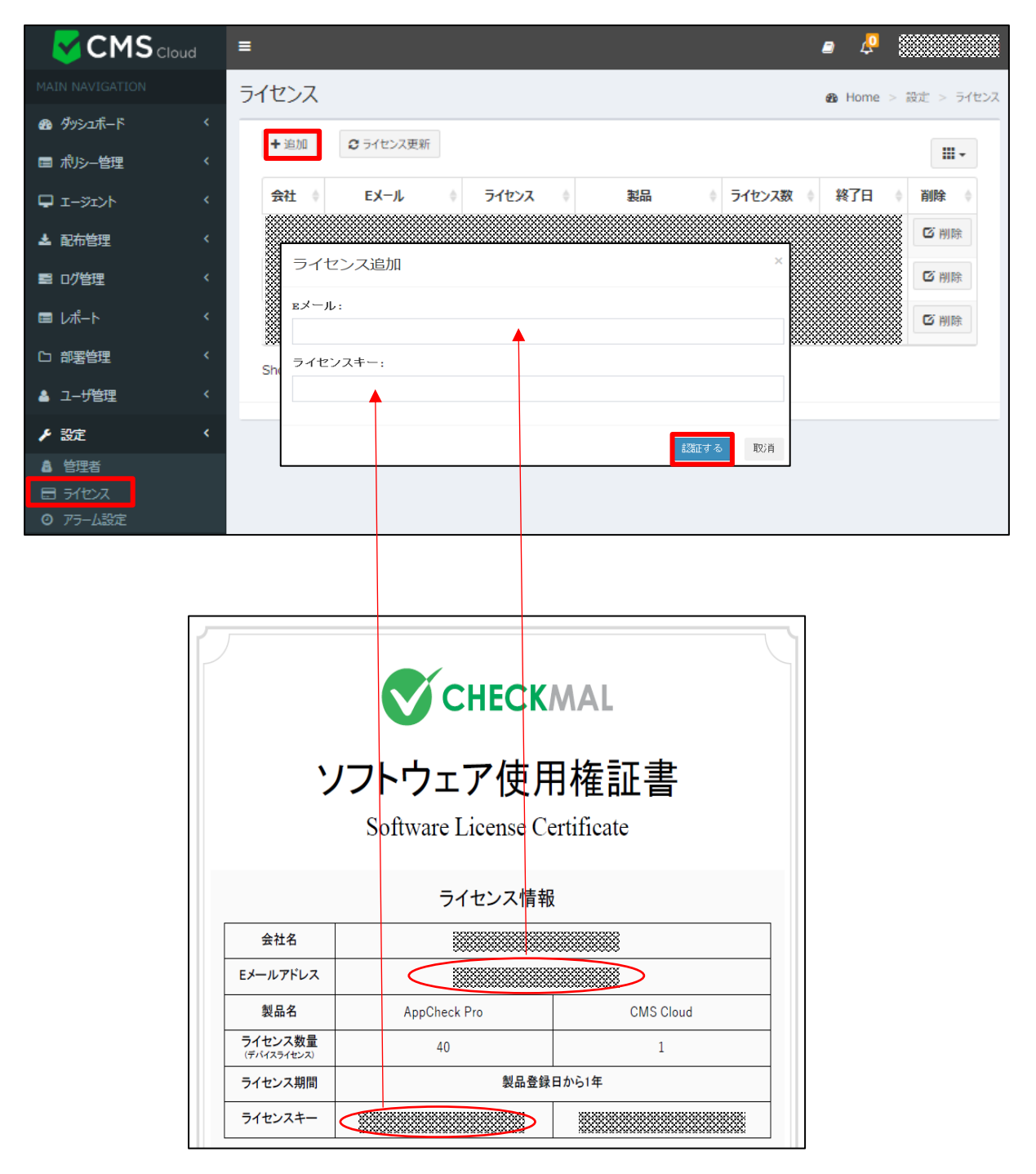

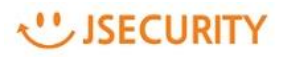

#### <span id="page-5-0"></span>**1.5 インストールファイルの配布**

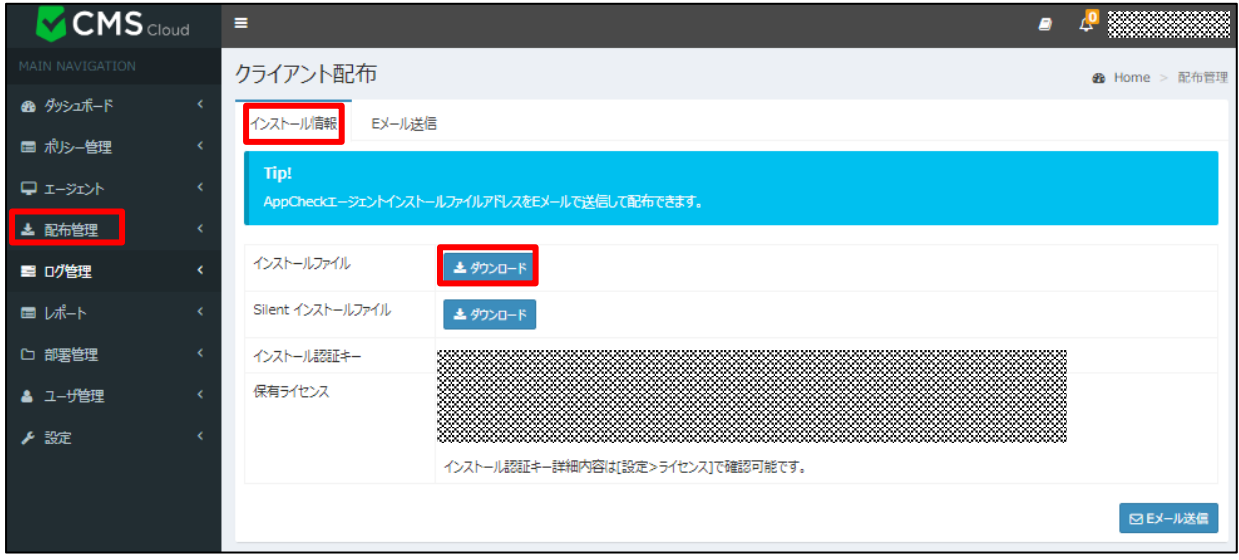

「配布管理」メニューでは、AppCheckPro インストールファイルのダウンロード、各ユーザへの配布などができます。

「ダウンロード」をクリックすると、ライセンス登録済のインストールファイルがダウンロードされます。

ダウンロードされたインストールファイル実行し、AppCheckPro をインストールしてください。

「E メール送信」タブでは、各ユーザにメール送信によるインストールファイル配布も可能です。

下記画面の「検索する」項目に、受信者のメールアドレスを入力し「E メール送信」をクリックすると、該当メールアドレス宛に AppCheckPro のインストールファイルが添付されている配布メールが送信されます。該当ユーザは受信されたメールから AppCheckPro のインストールファイルをダウンロードし、インストールすることができます。

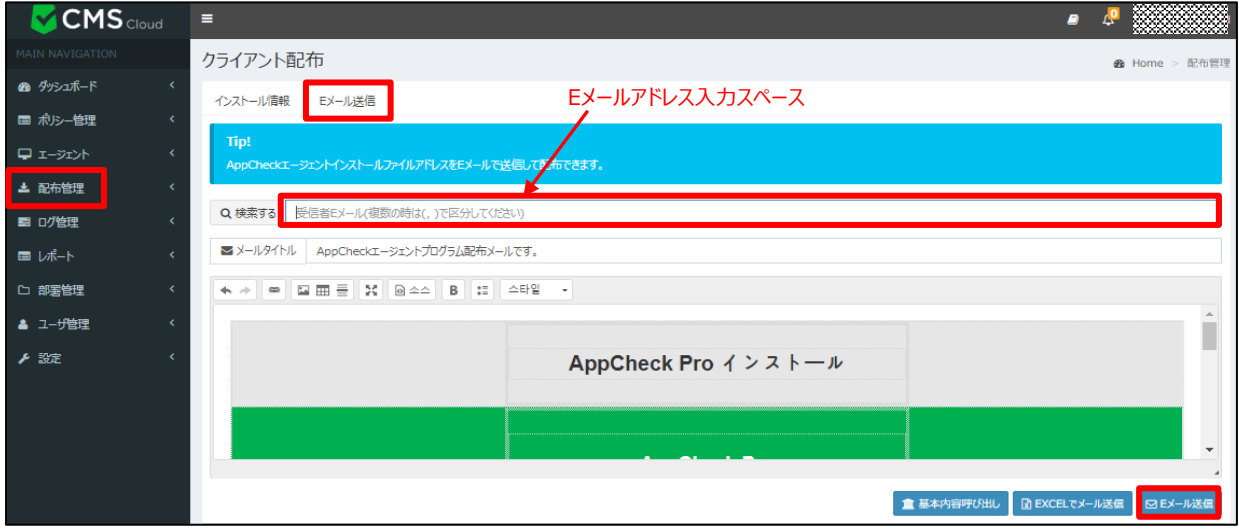

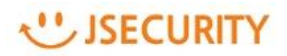

#### <span id="page-6-0"></span>**2.1 AppCheckProインストールファイルの実行**

AppCheckProインストールファイルが正常にダウンロードできましたら、ファイルを実行してください。

ユーザ名(任意)を入力し(デフォルト値はホスト名です)、「個人情報収集および利用規約に同意します。」にチ ェックを入れた後、「確認」をクリックしてください。

※インストールファイル名は、「認証キー情報」を含めておりますので、インストールファイル名は任意に変更しないでください。

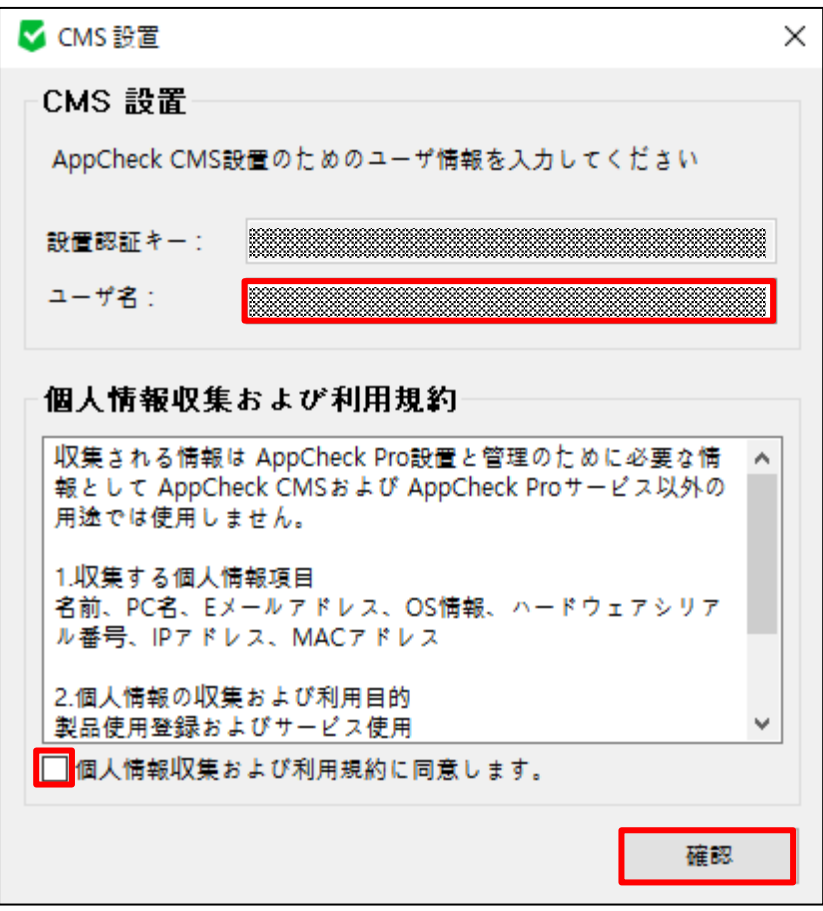

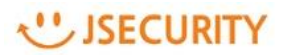

#### <span id="page-7-0"></span>**2.2 AppCheckProのインストール**

表示内容を確認し、「次へ(N)」をクリックしてください。

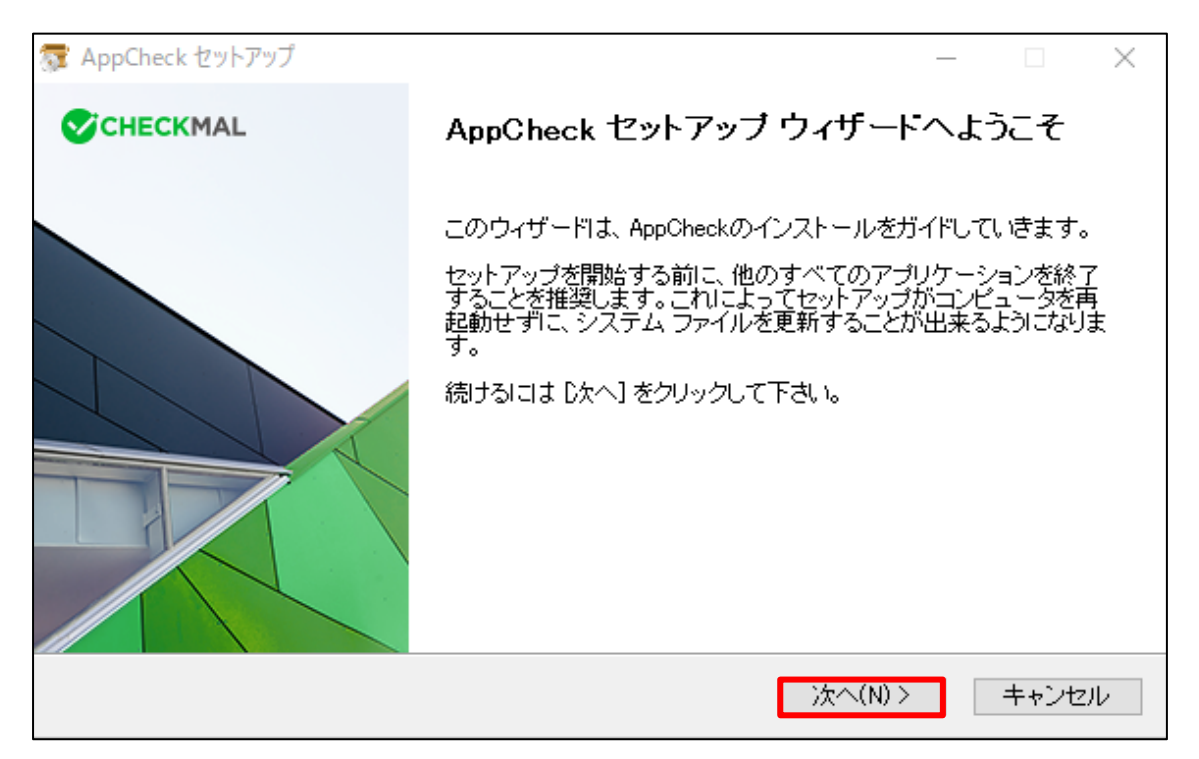

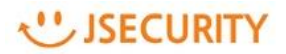

ランセンス契約書内容を確認し、「同意する(A)」をクリックしてください。

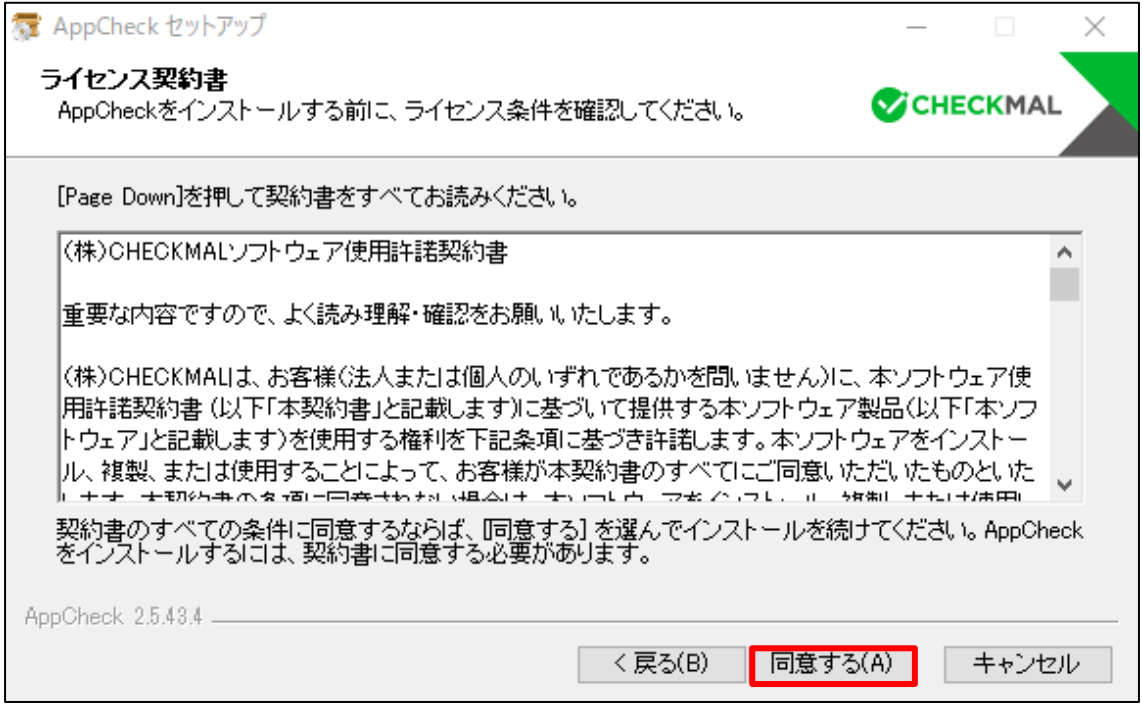

インストール先フォルダ経路を確認し、「インストール」をクリックしてください。

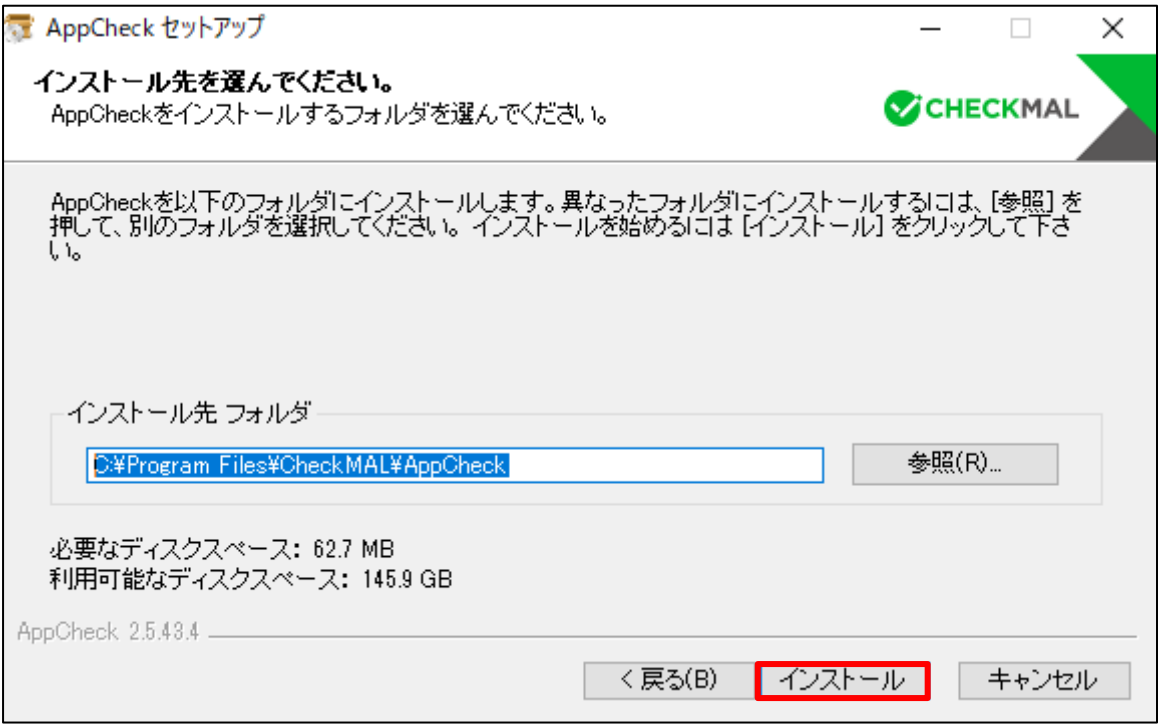

#### USECURITY

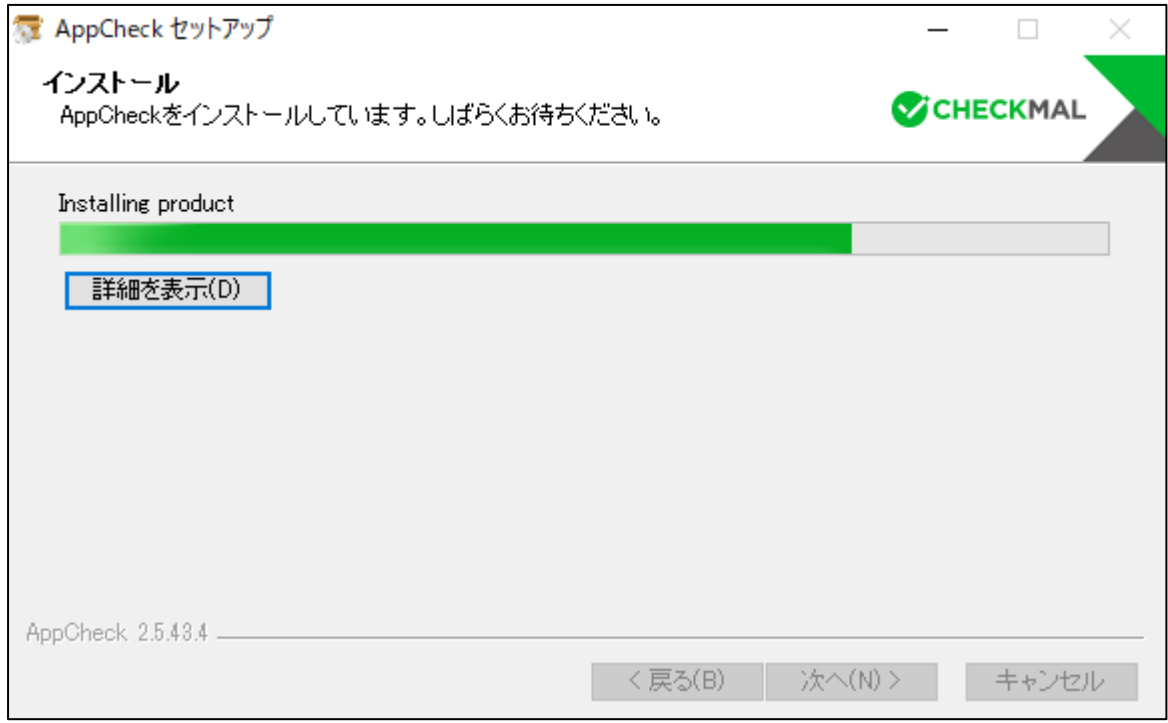

#### インストール終了画面が表示されましたら 、「完了」をクリックしてください。

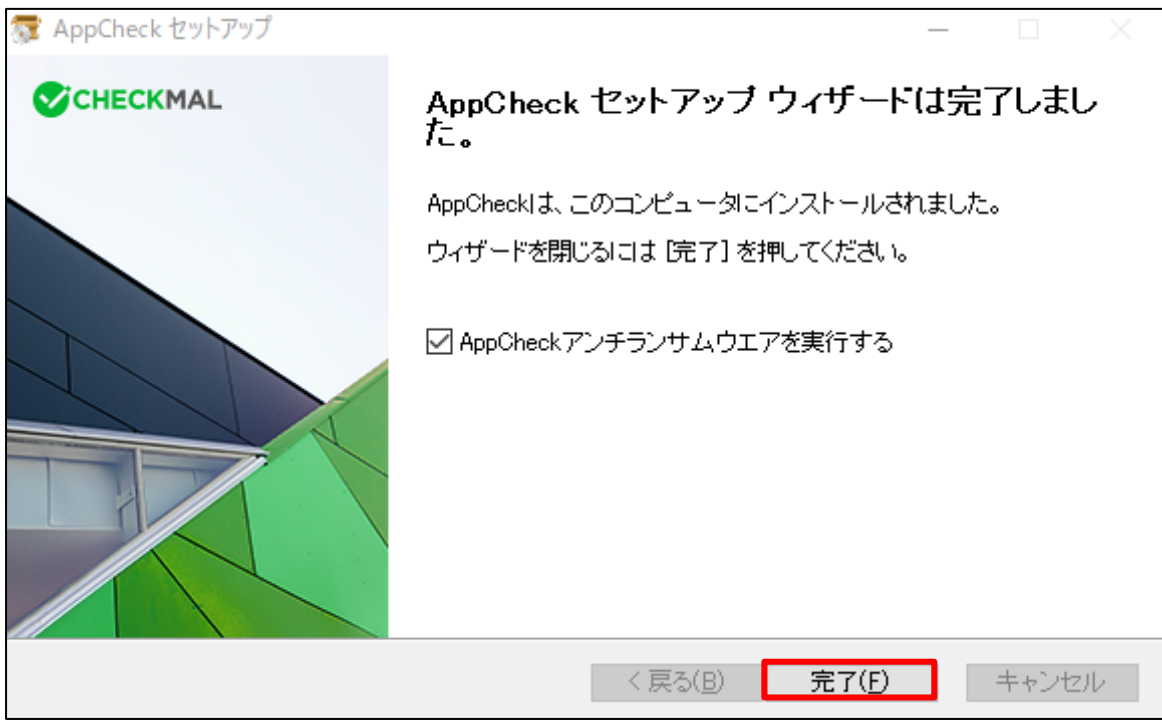

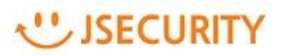

AppCheckProのメイン画面から「サポートセンター」⇒「製品及びライセンス情報」をクリックしてください。

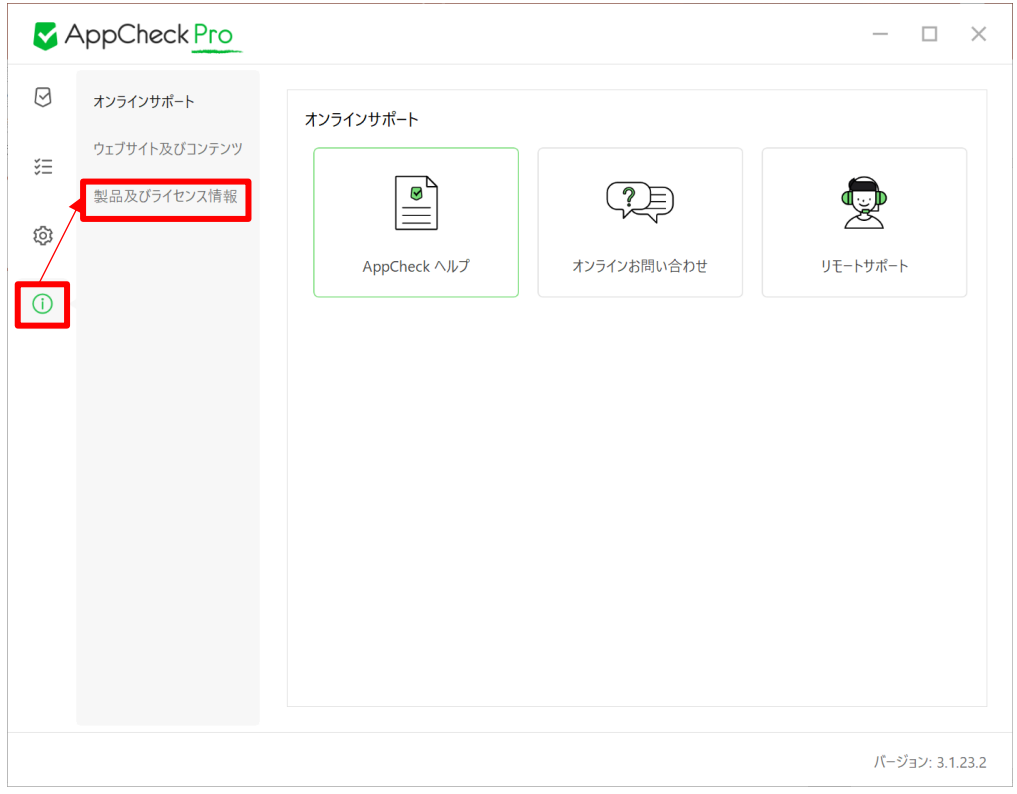

正常にライセンス情報が表示されているかご確認ください。

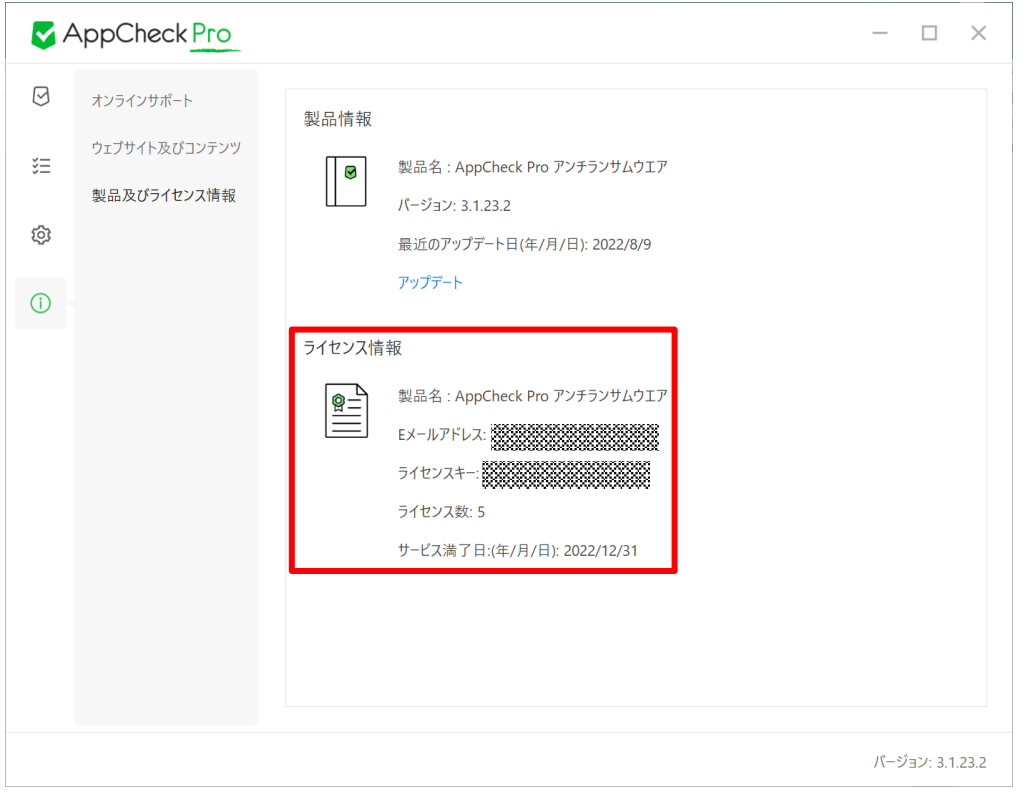

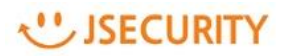

#### <span id="page-11-0"></span>**参考 各種マニュアルのダウンロードについて**

AppCheckPro及びCMS Cloudの最新マニュアルに関しては、以下ボタンからダウンロードできます。

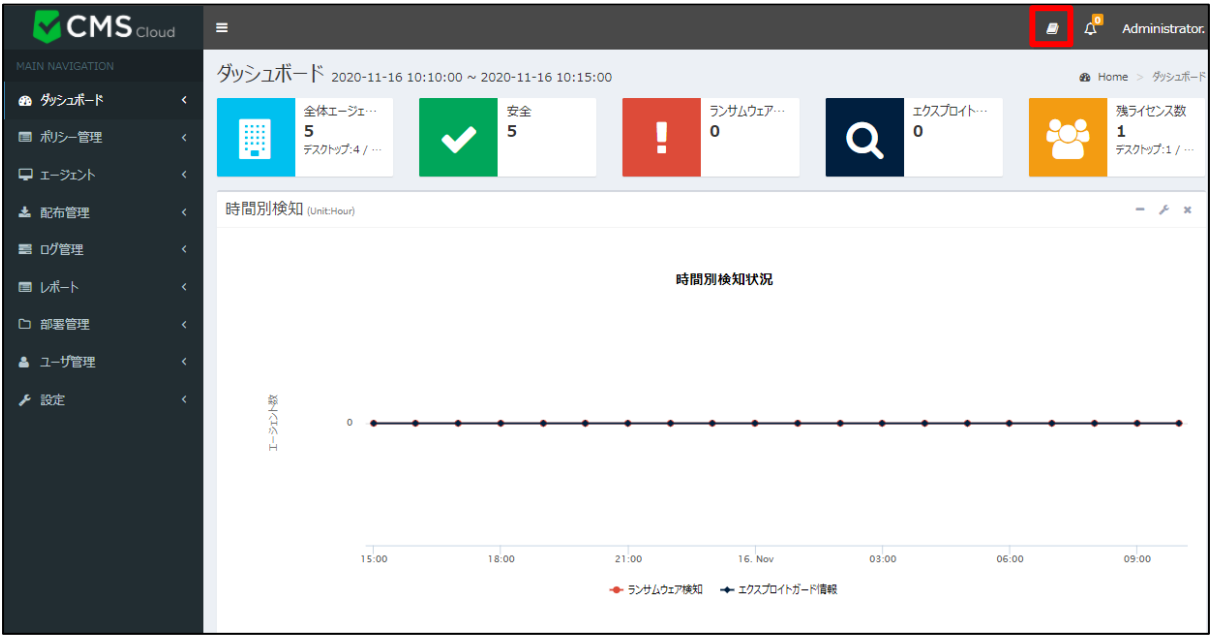